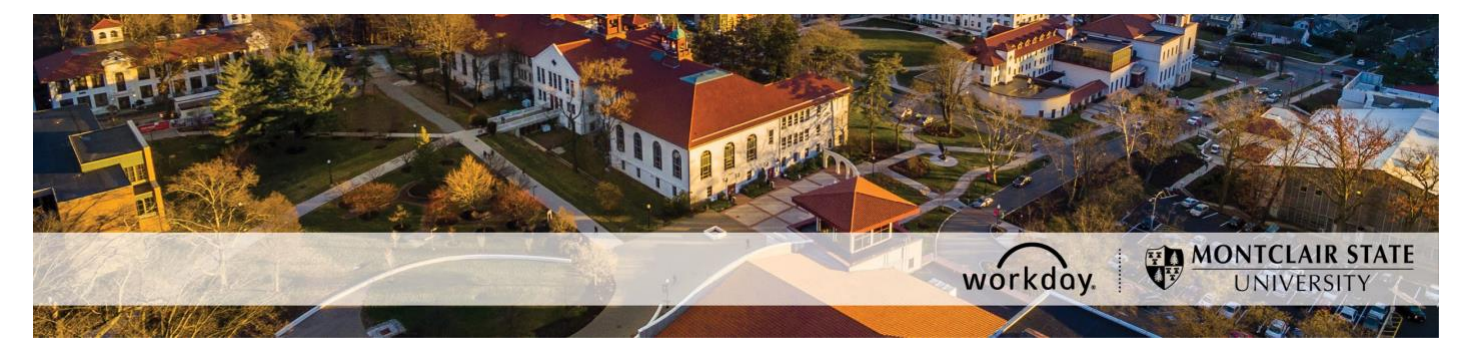

# **How to Hire a Temporary Employee**

The following describes the process of hiring a temporary employee. All requests should be initiated at least two weeks prior to the intended start date. All temporary employee hires require pre-approval from the Budget Office unless the employee is grant funded.

**Important:** Under **no** circumstances should a new hire start working for Montclair State University (MSU) until they complete an I-9 Employment Verification form (I-9) with MSU's Human Resources. If your new hire completed an I-9 with MSU's Human Resources within the last three (3) years, they may be eligible to use the I-9 that is currently on file. To confirm your new hire needs to complete a new I-9, please contact [hr@montclair.edu](mailto:hr@montclair.edu) .

- No new hire can be entered in Workday without completing an I-9.
- All rehires that previously worked for MSU and completed their most recent I-9 three (3) or more years prior to their rehire date must complete a new I-9 and cannot be entered in Workday without completing a new I-9.
- If a rehire completed their most recent I-9 less than three (3) years prior to their rehire date, they may not have to complete a new I-9. Please contact [hr@montclair.edu](mailto:hr@montclair.edu) to confirm if your rehire needs to complete a new I-9.

All I-9's are processed in Human Resources. Please refer employees to the HR website for I-9 information and for how to schedule an appointment to complete an I-9.

I-9 completion *does not* send any information to Workday. Once the I-9 is completed, the new hire or rehire and Department will receive a confirmation email from [hr@montclair.edu.](mailto:hr@montclair.edu) This email indicates the department may enter the new hire or rehire in Workday.

#### **WHO CAN INITIATE this process?**

- Administrative Assistant
- Manager

## **\*DO NOT USE THIS PROCESS for the following:**

- An Adjunct, Temporary, or Student employee who is currently active in Workday. Please use the Add Job process instead.
- An employee classified as a Regular employee. Regular employees consist of Managerial, AFT Professional Staff, Faculty, Instructional or Clinical Specialist, and Civil Service. A Regular employee type may also be referred to as Full-time or Permanent.
	- $\circ$  In order for a Regular employee to receive payment for an additional assignment the [Supplemental Payment for Additional Assignments Form](https://www.montclair.edu/human-resources/wp-content/uploads/sites/181/2020/05/Supplemental-Payment-Form-5-2020.pdf) must filled out and submitted.

o Managerial employees and Instructional or Clinical Specialists are not eligible to fill out this form.

#### **ONLY USE THIS PROCESS for the following:**

- To hire a new employee as a Temporary employee. The term **new employee** means someone that has never worked for MSU.
- To rehire an employee as a Temporary employee. A rehire means the person worked for MSU in the past but is currently in a terminated status.

#### **WHAT INFORMATION DO YOU NEED** to initiate this process?

- I-9 confirmation email from HR or confirmation from HR that a new I-9 does not need to be completed
- Legal first and last name
- Home address
- Personal email address
- Home phone number
- Social security number
- Date of birth
- Cost center
- Grant, gift, or project information (if applicable)
- Start and end date of assignment
- Job description
- **Position Reference Number assigned by the Budget Office.** The Budget Office will provide the approved Position Reference Number to the department's Budget liaison. *This number is not required for grant funded positions.*
- Hours the employee will work per week
- Total expected cost of the assignment

If you have any questions or encounter any errors during this process contact Workday Customer Care (973-655-5000 option 3 or WCCSupport@montclair.edu).

# **Approval Workflow in Workday**

- 1) Initiation of process by Administrative Assistant or Manager
- 2) Approval by Human Resources
- 3) Approval by Manager (this step is skipped if the process was initiated by the Manager)
- 4) Approval by Unit Head
- 5) Approval by Vice President
- 6) Approval by Budget Office
- 7) Approval by Grants Accounting (if grant funded)

You can use the [How to View Status of Business Process](https://www.montclair.edu/human-resources/basic-how-tos/) job aid to check on the business process as it goes through approvals.

You can use the [How to Configure the My Staffing Actions Worklet](https://www.montclair.edu/human-resources/hiring-recruiting/) job aid to add the My Staffing Actions worklet to your Workday homepage.

If you need this process sent back to you after submitting you should send an email to WCCSupport@montclair.edu with the name of the employee.

## **Instructions**

## **Part 1: New Hire or Rehire**

Determine if your hire is a new hire or a rehire.

- 1) In the Workday search bar type the employee's name and hit enter.
- 2) In the search options on the left of the page select **People**.
- 3) Look for your employee's name in the results.
	- If you do not find the employee in the search results, they are likely a **new hire**.
	- If you find the employee's name in the search results but **(Terminated)** is next to their name, they are a **rehire**.
	- If you find the employee's name in the search results but **(Terminated)** is not next to their name, you will need to process an **Add Additional Job** instead of a hire.
- **NOTE:** On the initial step of the hire, please search for your hire's name in the **Existing Prehire** drop down menu. This is to ensure the person does not already have an existing Workday profile.

## **Part 2: Initiate the Hire Process**

1) Type **Hire Employee** in the Workday search bar and select the task that appears.

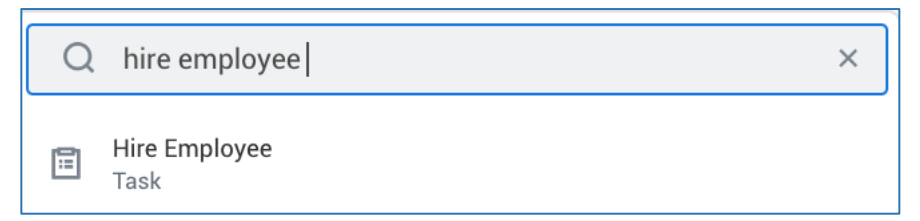

2) Select the supervisory organization that the employee will be working under. Make sure the supervisory organization you select has the word **Temporary** in the title.

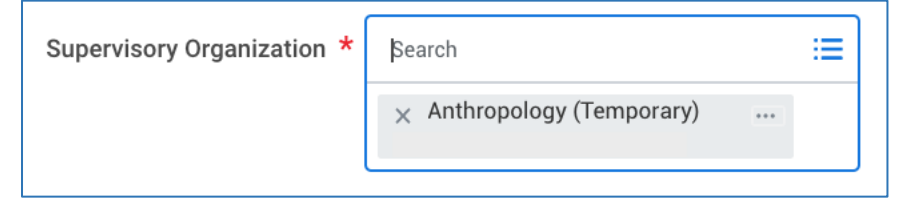

3) If you determine the employee is a **rehire,** search for them in the **Existing Pre-Hire** drop down menu.

If you determine the employee is a **new hire**, please complete a secondary search in the **Existing Pre-Hire** section of the initiation step. Type the employee's last name and hit enter. If they do not appear, they are a new hire and require the selection of **Create a New Pre-Hire**. **If they do appear, then they are a rehire.**

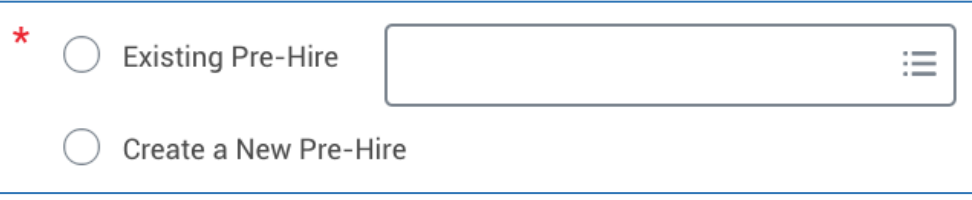

4) Click **OK** at the bottom of the page.

## **Part 3: Name and Contact Information**

(This section will only appear for new hires.)

1) Enter the legal first and last name. Do not use preferred names. The employee can enter their preferred name during their onboarding.

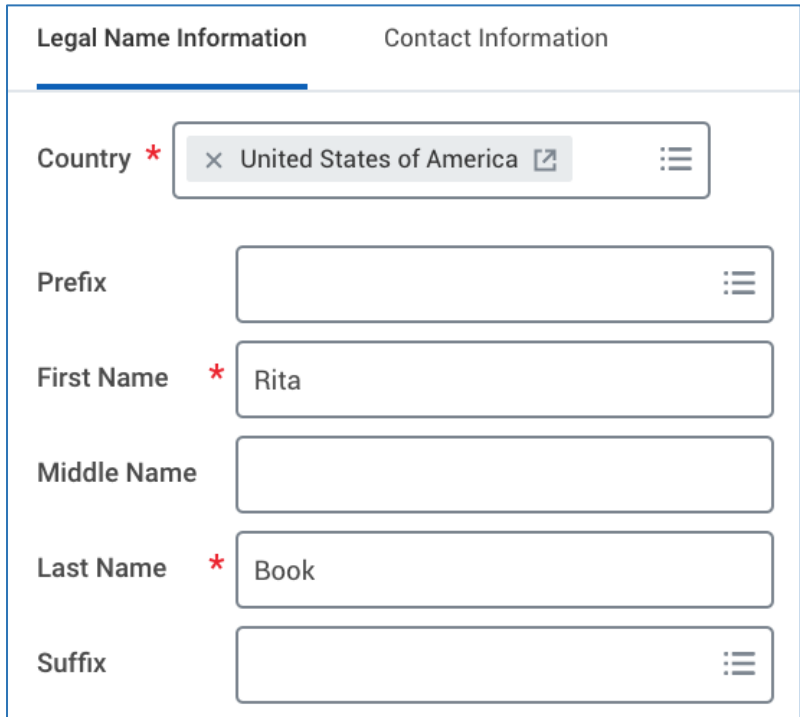

- 2) Click on the **Contact Information** tab.
- 3) You are required to enter the employee's
	- HOME address
	- PERSONAL email address (do not use any existing MSU email accounts)
	- PERSONAL cell phone or home phone

This information will be needed for the employee to claim their NetID.

#### *Do not mark any of this information as Work contact information.*

4) Click the **Add** button under **Phone**. Enter the personal phone number for the employee, select the Phone Device, and select **HOME** as the **Type**.

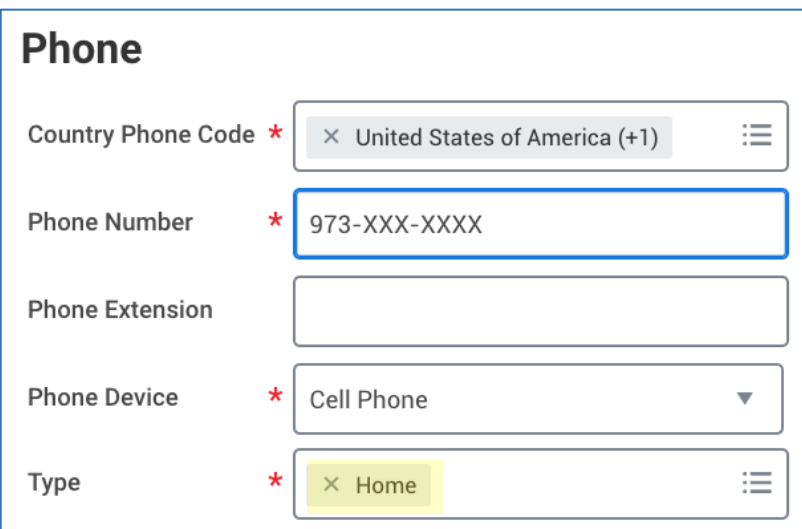

5) Click the **Add** button under **Address**. Enter the employee's home address and select **HOME** as the **Type**. *Do not enter Montclair State University's address as the home address.*

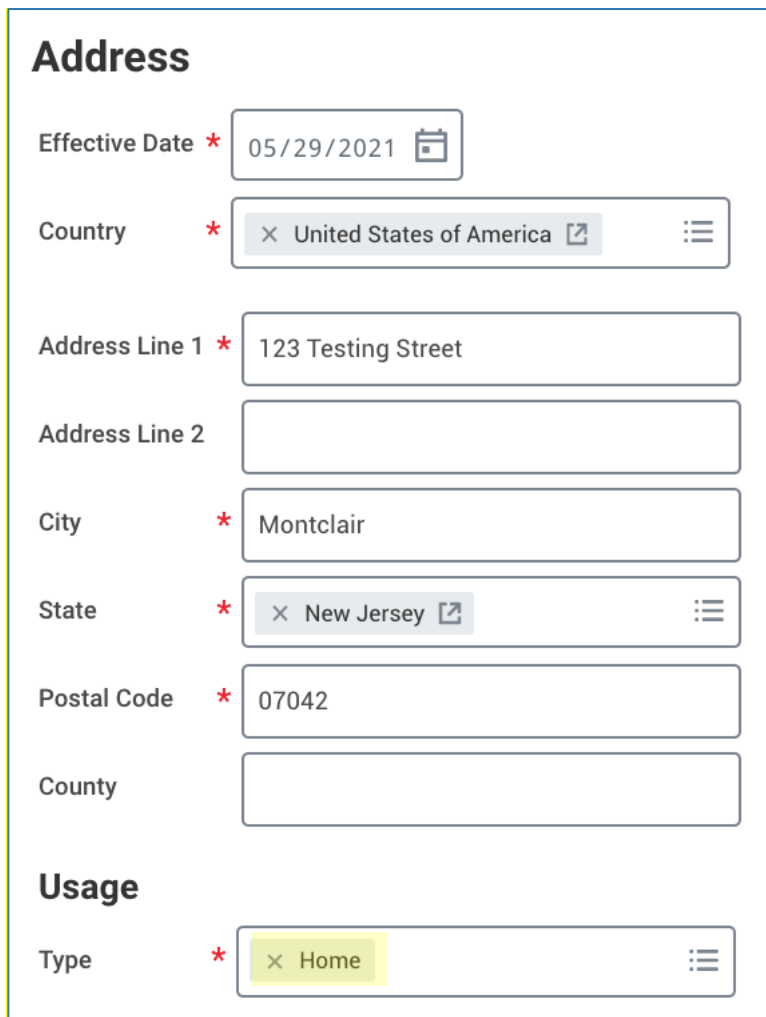

6) Click the **Add** button under **Email**. Enter the employee's personal email address and select **HOME** as the **Type**.

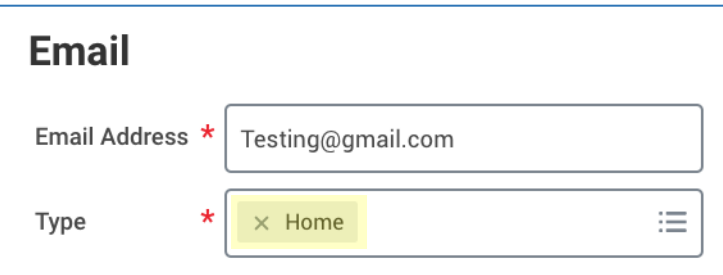

7) Click **OK** at the bottom of the page.

## **Part 4: Assignment Information**

- 1) Fill in the fields with the following information.
	- **Hire Date** = Enter the first day the employee will work
	- **Reason** = Select New Hire or Rehire
	- **Employee Type** = Fixed Term Temporary (Fixed Term)
	- **Job Profile** = Temporary Professional Staff
	- **Time Type** = Part time (*never select Full Time*)
	- **Location** = Select Main Campus, 855 Valley Road, 1515 Broad Street, or 150 Clove Road
	- **Work Space** = Search for the office location by room number. If the employee does not have their own office space then search for and select the building they work in.
	- **Pay Rate Type** = Do not change this field. It will automatically populate.

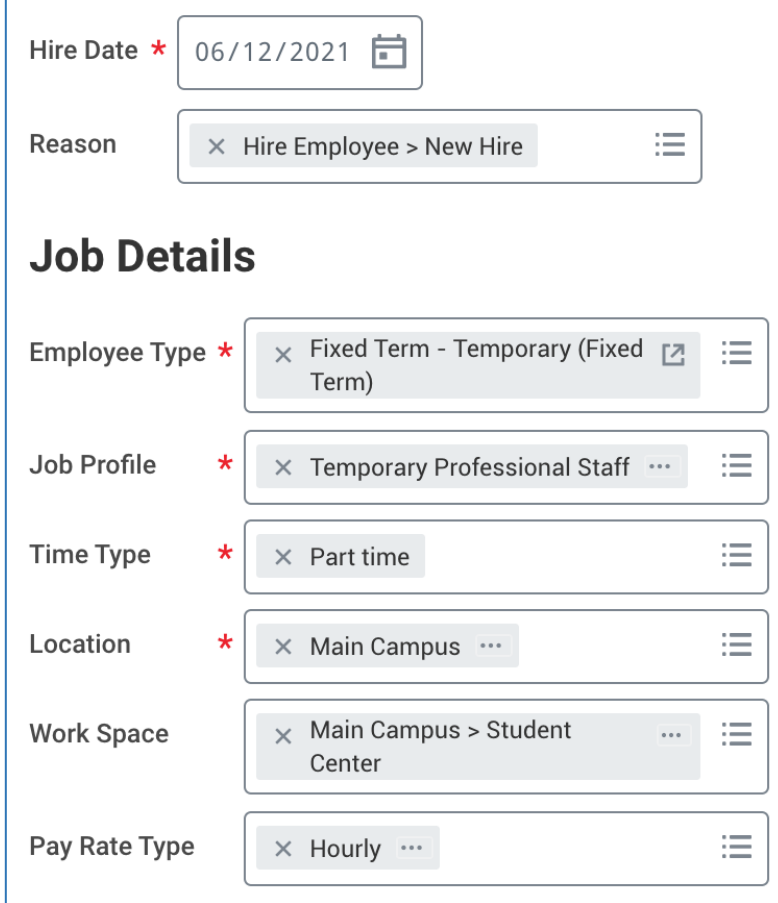

2) Open the next section by clicking on **Additional Details**.

# > Additional Details

3) Fill in the following information. Do not fill in any other fields.

**\*NOTE: Ignore the orange alert message about the FTE equaling zero. The FTE should always be 0 for temporary employees.**

- **Job Title** = Enter a Job Title that is related to the work being completed. Do not leave the Job Title as the default. We suggest not using the semester or year in the title.
- **Business Title** = This will automatically change to be the same as the Job Title so do not change it.
- **Default Weekly Hours** = The average weekly hours the employee will be working.
- **Scheduled Weekly Hours** = Change this number to 0.
- **End Employment Date** = Enter the actual assignment end date. Do not use the end of the fiscal year just to keep an employee active longer.

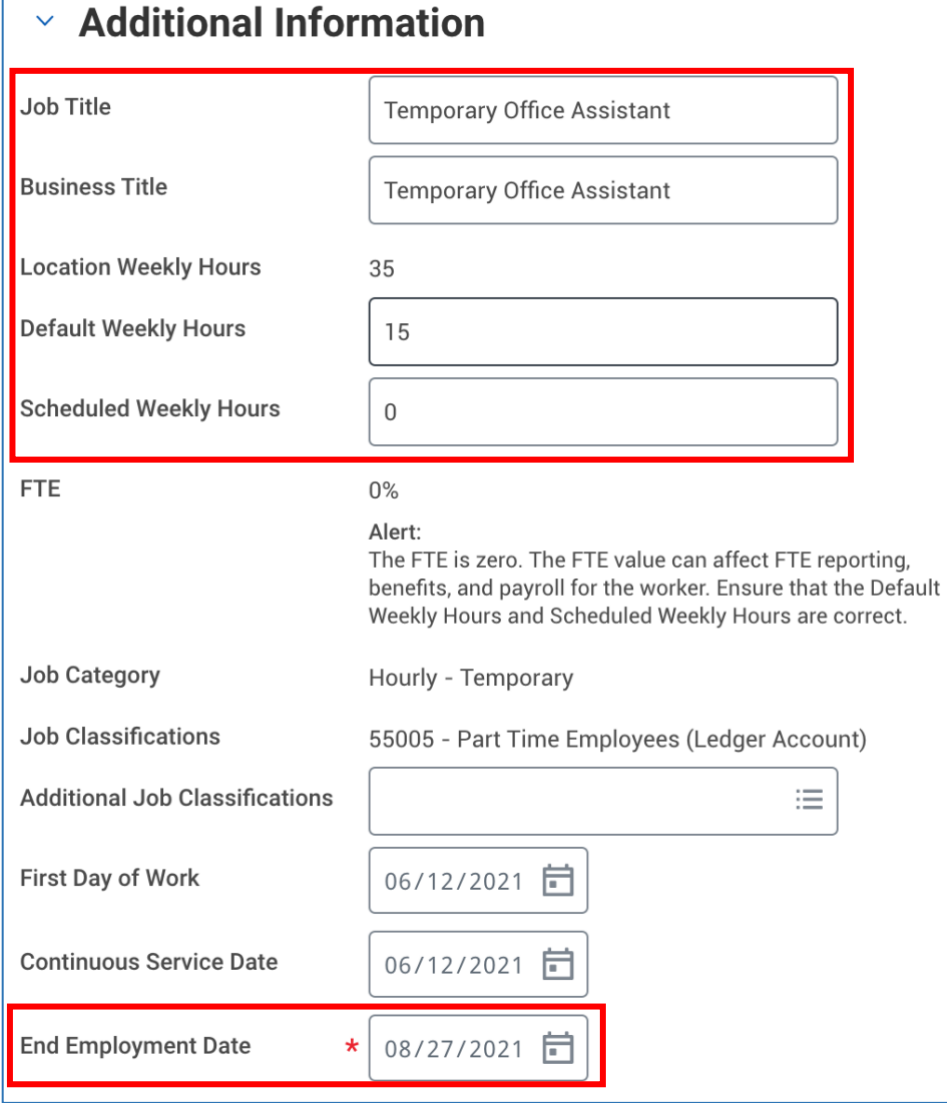

4) In the comment box at the bottom of the page you are required to provide:

- Position Reference Number
- Assignment description
- Total expected cost of the assignment
- Average hours to be worked per week

#### *If any of the above information is missing, the process will be sent back to you.*

**Note**: Position Reference Numbers are not required for grant-funded assignments; however, the assignment description, total expected cost of the assignment, and hours worked per week are required in the comments.

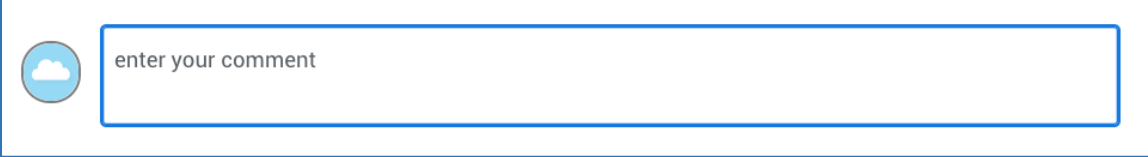

5) Add any applicable attachments.

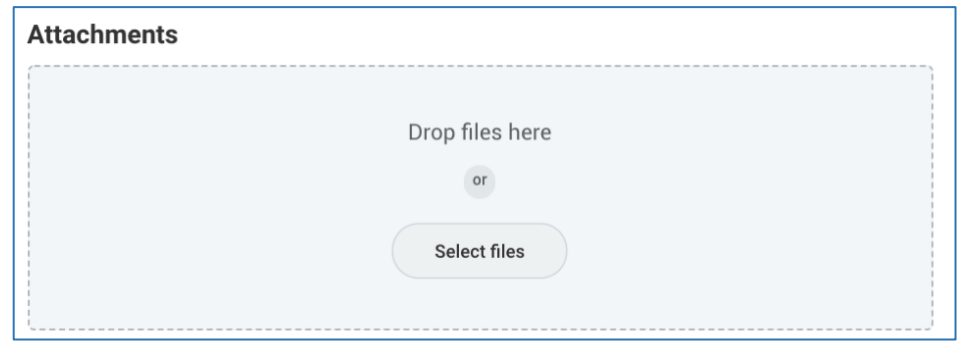

6) Click **Submit** at the bottom of the page.

## **Part 5: Employee Hire Checklist**

1) Click the **To Do** button to continue the process. If you miss this step, the process will be in your Workday inbox to continue.

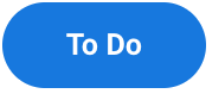

2) The **Temporary and Student Employee Hire Checklist** step is required. By clicking **Submit** at the bottom of the page, you are attesting that you agree with the statement.

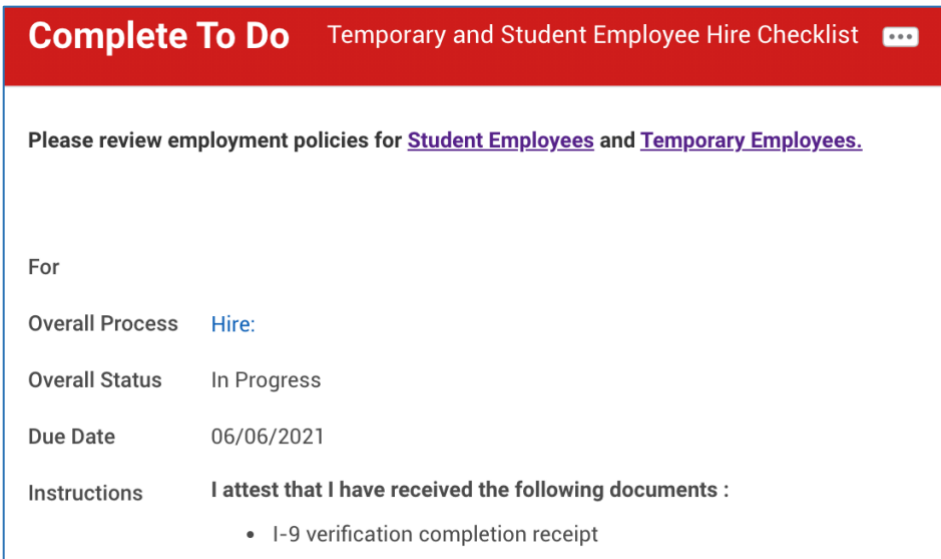

## **Part 6: Government ID and Personal Information**

(If this is a rehire, you will confirm the accuracy of the existing information in Workday.)

1) Click the **Open** button to continue the process. If you miss this step, the process will be in your Workday inbox to continue.

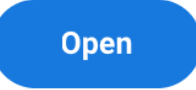

2) Click the plus sign under **Proposed IDs: National IDs**.

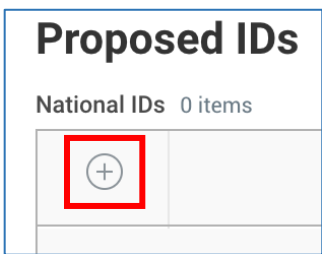

- 3) Enter the following information.
	- **Country** = United States of America
	- **National ID Type** = Social Security Number (SSN)
	- **Add/Edit ID** = The employee's Social Security Number. **Never enter a fake number as the SSN.**
	- **Do not enter any other information on this page.**

**Important**: If you receive an error message about a duplicate government ID, **DO NOT CONTINUE**. Click the **Cancel** button at the bottom of the page and contact the Workday Customer Care for assistance (973-655-5000, option 3 or WCCSupport@montclair.edu).

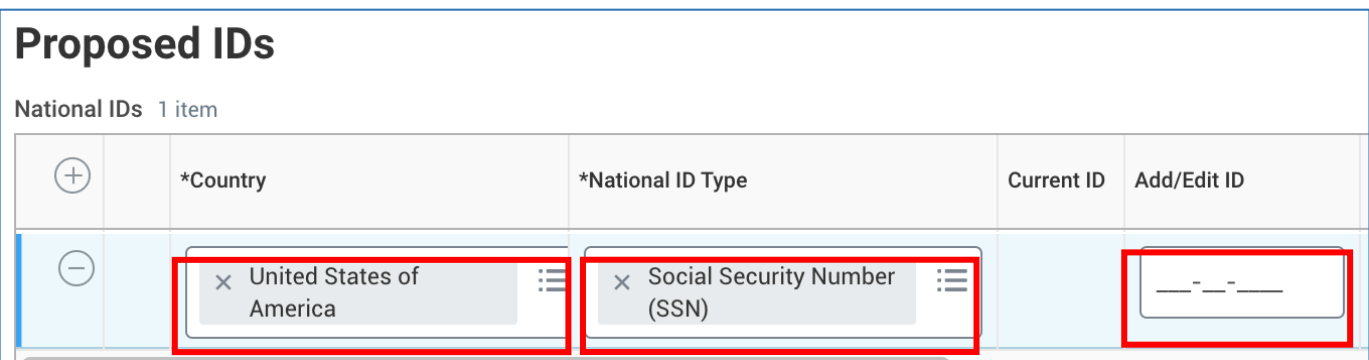

- 4) Click **Approve** at the bottom of the page.
- 5) Click the **Open** button to continue the process. If you miss this step, the process will be in your Workday inbox to continue.

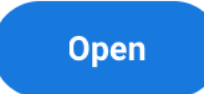

6) Click on the edit icon and enter the employee's date of birth.

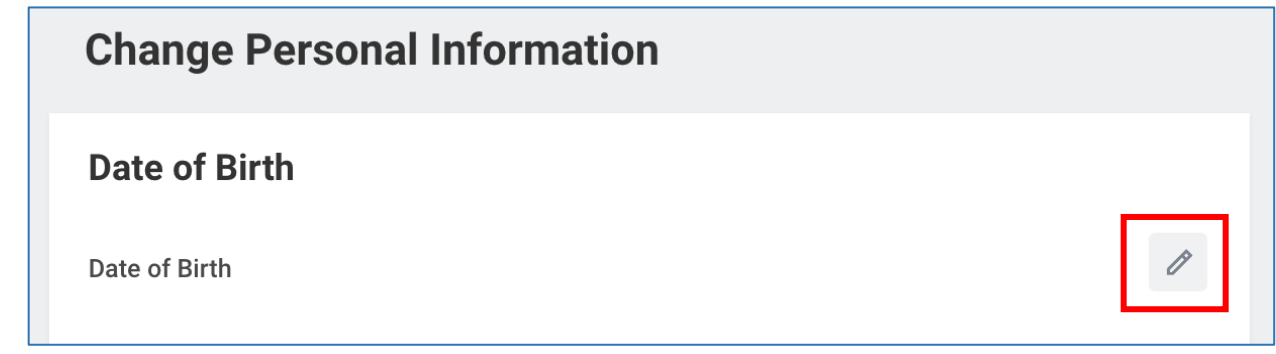

7) Click **Submit** at the bottom of the page.

## **Part 7: Propose Compensation**

1) Click the **Open** button to continue the process. If you miss this step, the process will be in your Workday inbox to continue.

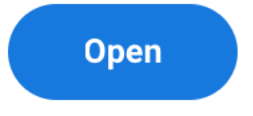

2) To add the hourly rate, click the edit pencil in the subsection labelled **Hourly**. The hourly rate must be at least the minimum wage, which is subject to change after the publication of this document.

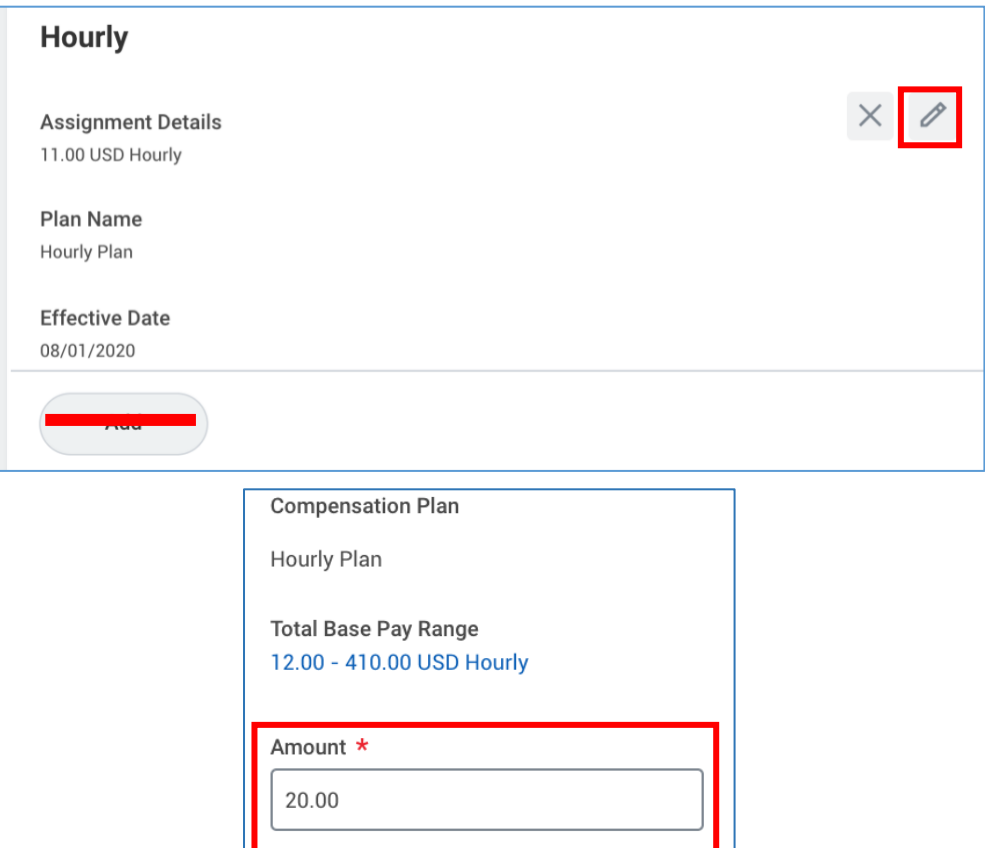

**NOTE**: Do not edit any other area under the Compensation section and do not click the **Add** buttons.

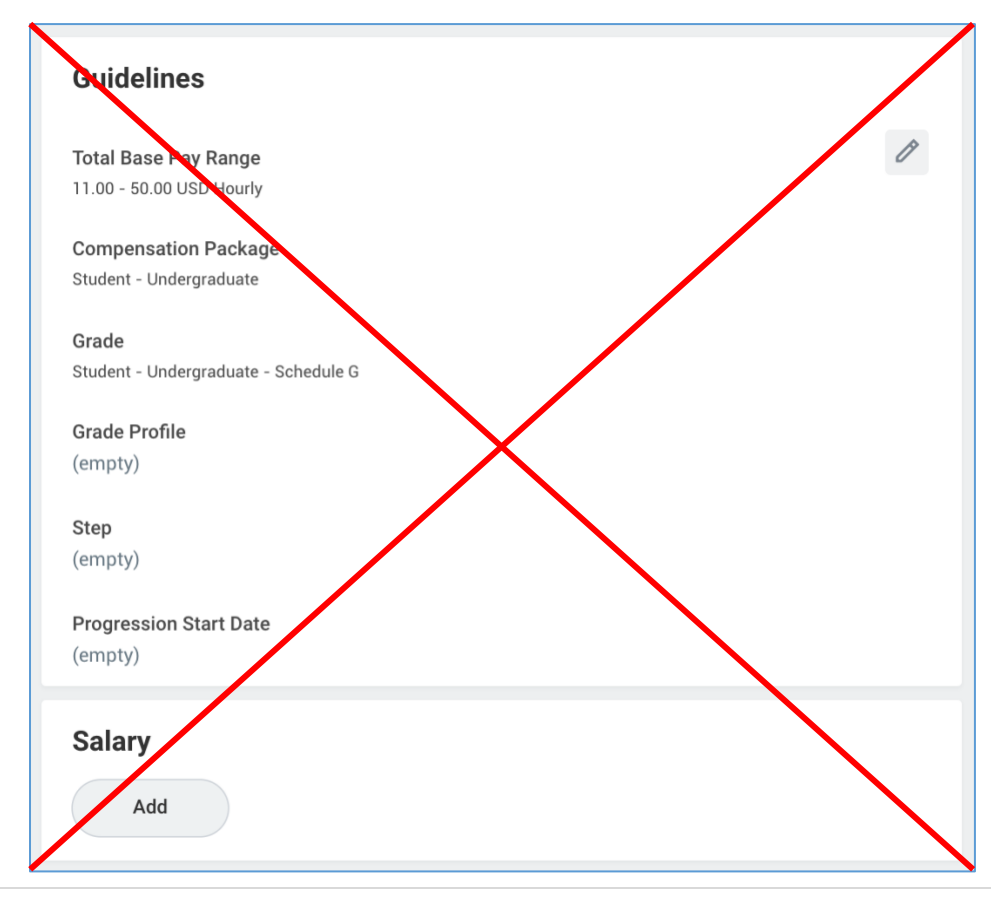

3) Click **Submit** at the bottom of the page.

### **Part 8: Organization Assignment**

1) Click the **Open** button to continue the process. If you miss this step, the process will be in your Workday inbox to continue.

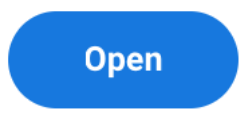

2) Enter the Cost Center that will be used to pay the employee. The other Worktags will automatically populate based on the Cost Center that was entered.

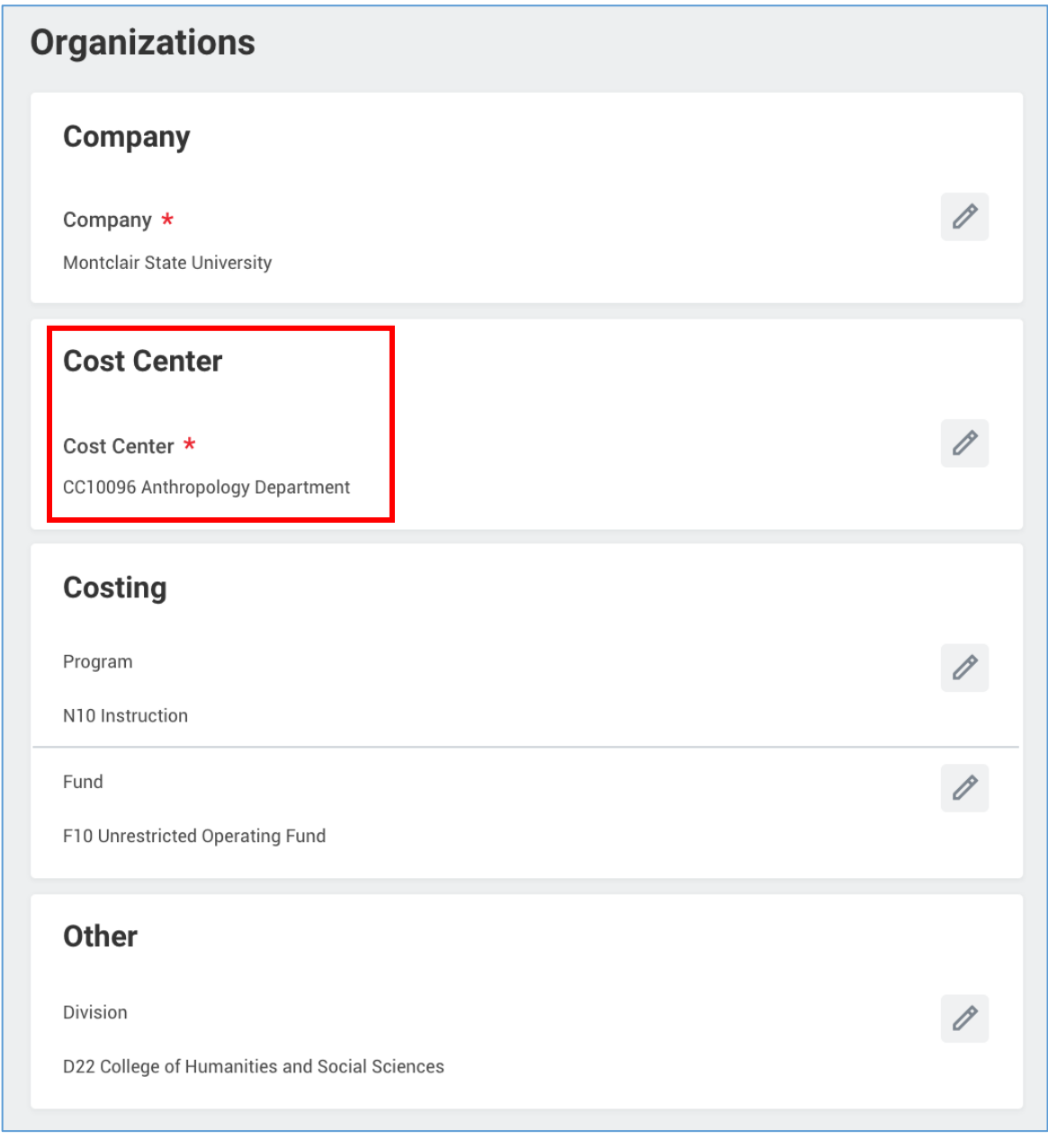

3) Click **Submit** at the bottom of the page.

## **Part 9: Costing Allocation**

1) Click the **Open** button to continue the process. If you miss this step, the process will be in your Workday inbox to continue.

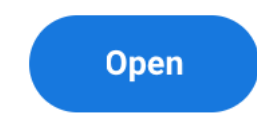

2) Under Costing Allocation Level select **Worker and Position**.

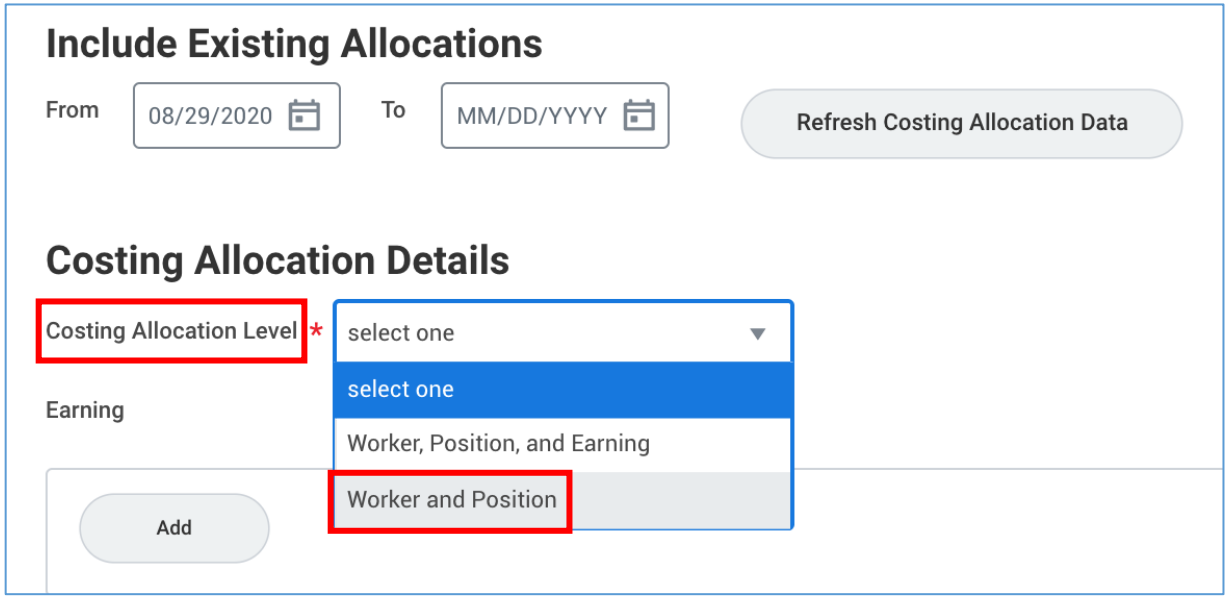

3) **If the position is not grant, gift or project funded and it is not split funded (funded by more than one cost center) you can click Submit at the bottom of the page.**  You only need to select the costing allocation level.

**If the position is grant, gift, project or split funded continue to the next step to enter the Costing Allocation Details.** 

4) To add the Costing Allocation Details, scroll down and click the **Add** button.

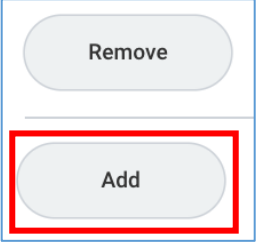

Enter the **start date** of the costing allocation details.

You do not need to enter an **end date** to the costing allocation.

Add your worktags. We suggest you enter the grant or gift worktag first (if applicable) because it will automatically pull in the related worktags.

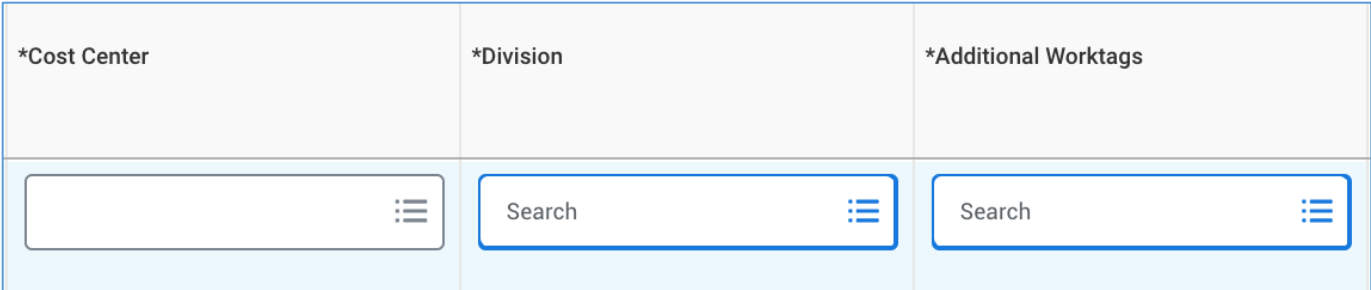

If the job/position is split funded you can click the plus sign button to the left to add another line. Add your worktags and make sure the percentages equal 100%.

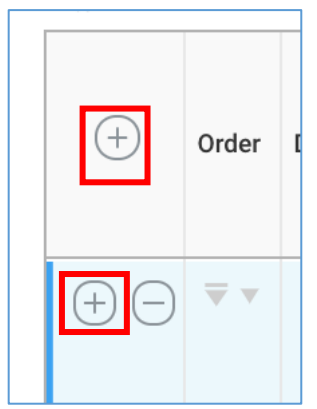

5) Click **Submit** at the bottom of the page.